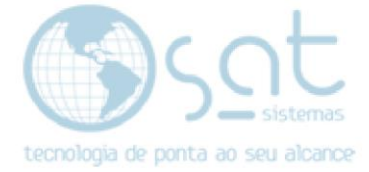

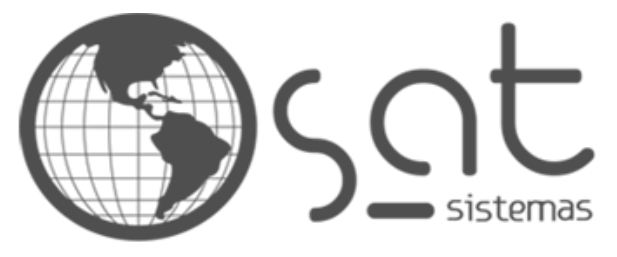

tecnologia de ponta ao seu alcance

# **DOCUMENTAÇÃO**

## Como criar um cadastro de funcionário e usuário.

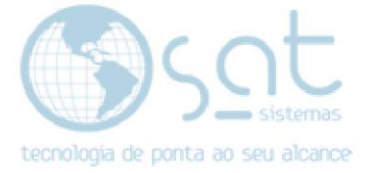

## **SUMÁRIO**

- 1. Como criar um cadastro de funcionário
	- I. Criando o funcionário.
- 2. Como criar o cadastro de Usuário
	- I. Criando o usuário

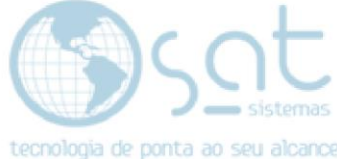

### **1.Como criar um cadastro de funcionário**

#### **I. Criando o funcionário.**

O primeiro passo para criar o cadastro do funcionário é abrir a tela funcionários.

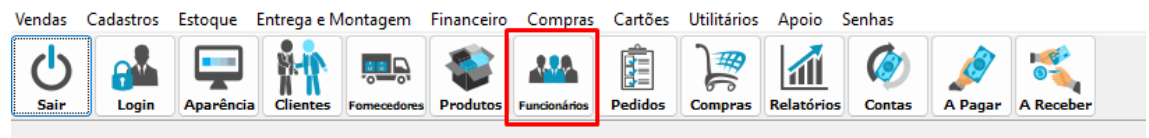

Para adicionar um novo funcionário basta clicar em **inserir** e preencher os dados pessoais, os dados necessários são: **Nome, CPF, Função e a Loja,** mas é sempre bom preencher todos os dados do funcionário para que não ocorra incongruências, e é possível escolher qual **matrícula** aquele funcionário utilizará.

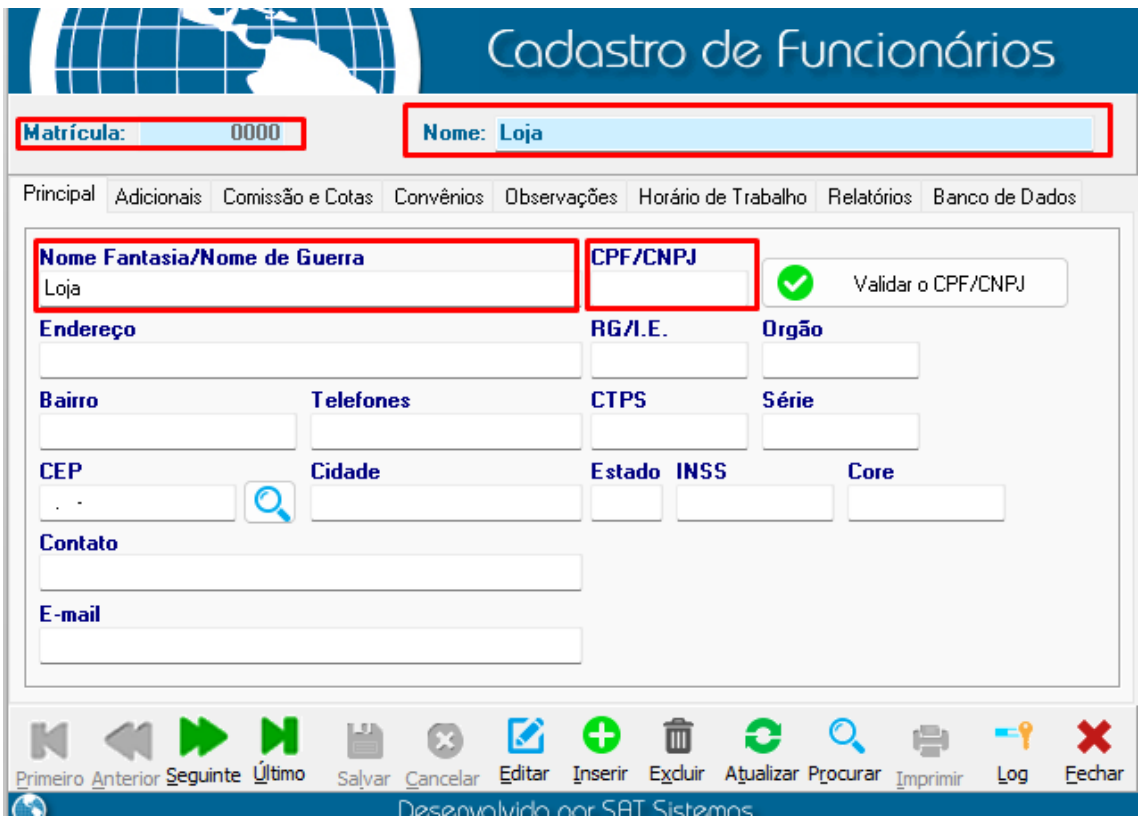

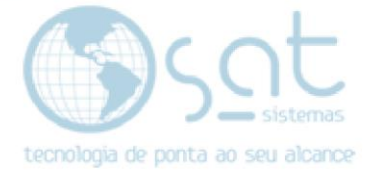

Após inserir o CPF do funcionário clique no botão **Validar CPF**, em seguida basta clicar em Salvar e o funcionário vai estar cadastrado no sistema. Ainda na tela de Cadastro de Funcionário, na aba **Adicionais** Tem como escolher a **função do funcionário**, escolher o **setor** e selecionar a sua **respectiva loja**. Após terminar de preencher todos os dados clique em salvar.

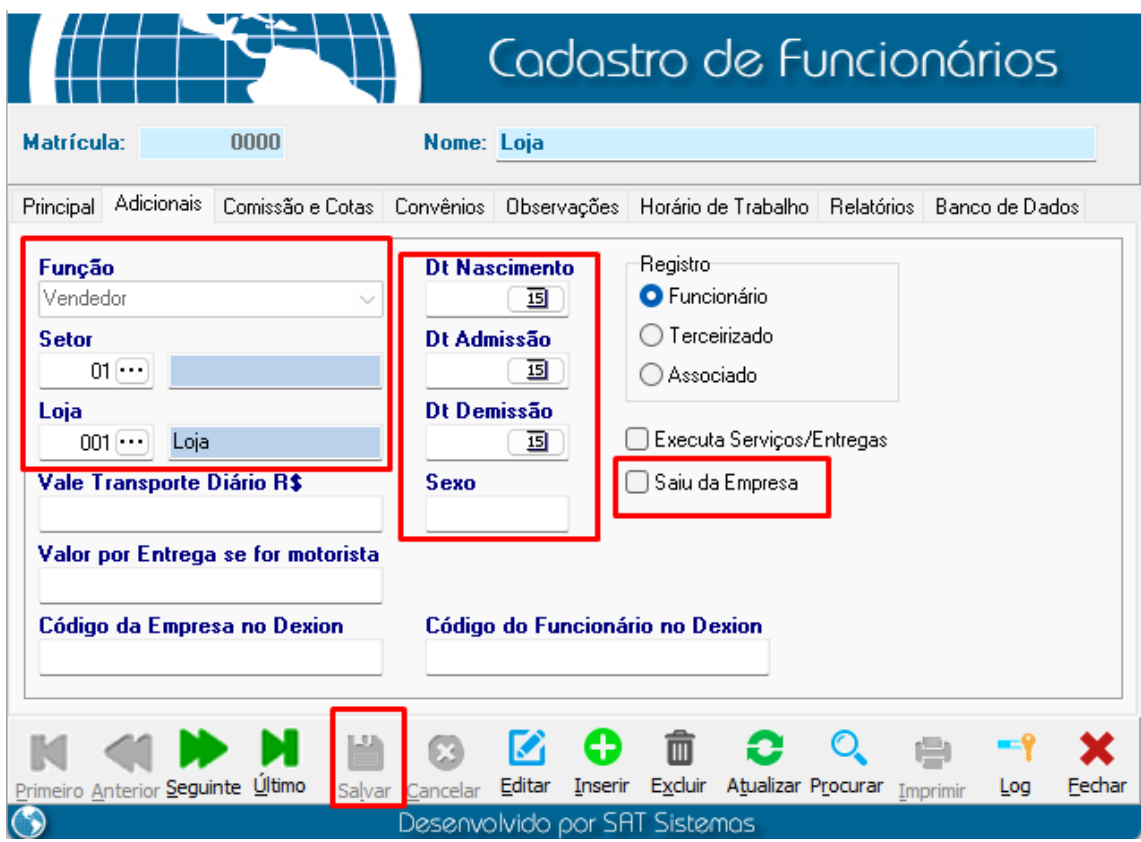

É importante ter em mente que **primeiro se cria o cadastro do funcionário** e logo em seguida o **do usuário**, para que não ocorra incongruências durante o processo, a **matricula** do funcionário deve ser o mesmo **do login do usuário.** (Não chega a ser obrigatório ser a mesma matrícula, mas ajuda a evitar com que na hora da utilização das matrículas elas acabem sendo as mesmas. Evitando qualquer erro de utilização)

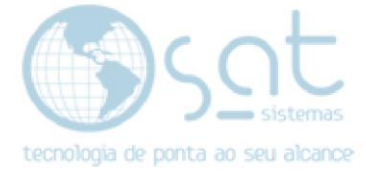

#### **2.Como criar o cadastro de usuário**

#### **I. Criando o usuário.**

Para acessar tela de usuários, basta na aba **Cadastro** e selecionar **Usuários do sistema**

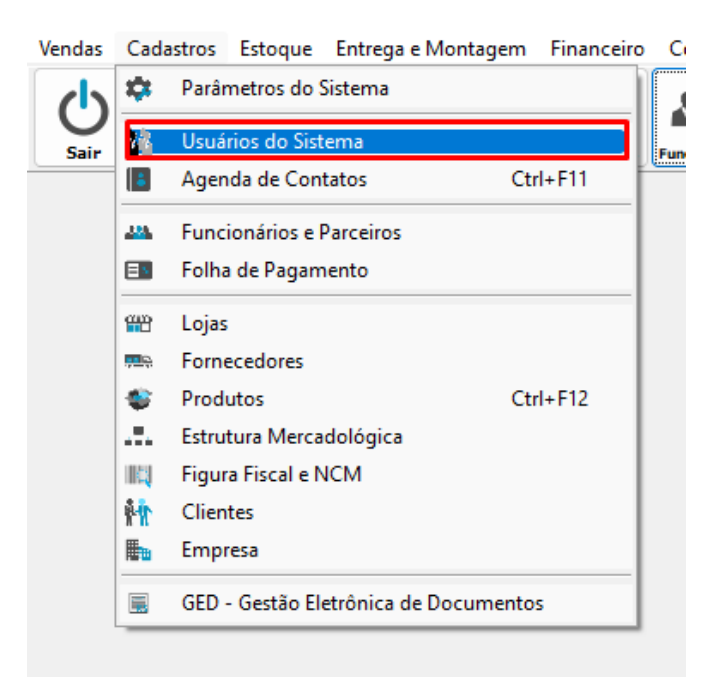

Após abrir a tela de Usuários clique em **inserir** para criar um novo usuário.

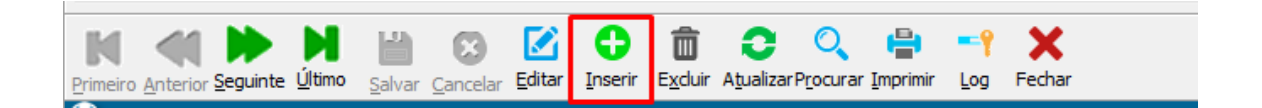

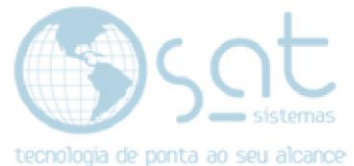

Após clicar irá aparecer a tela de novo usuário, nessa tela tem como definir a **Matrícula, Login e Nome,** a senha vai ser o nome do funcionário, mas ela será uma senha temporária, quando o usuário preencher o login e a senha dele, ele poderá escolher uma senha de preferência para acessar o sistema, antes de concluir o cadastro do usuário, lembre-se de **escolher parceiro existente** e selecionar a **matricula do funcionário.** E também é possível escolher o nível de acesso que o usuário terá, se é de nível **1- Acesso definido manualmente** e **Nivel 3 – Acesso total ao sistema.**

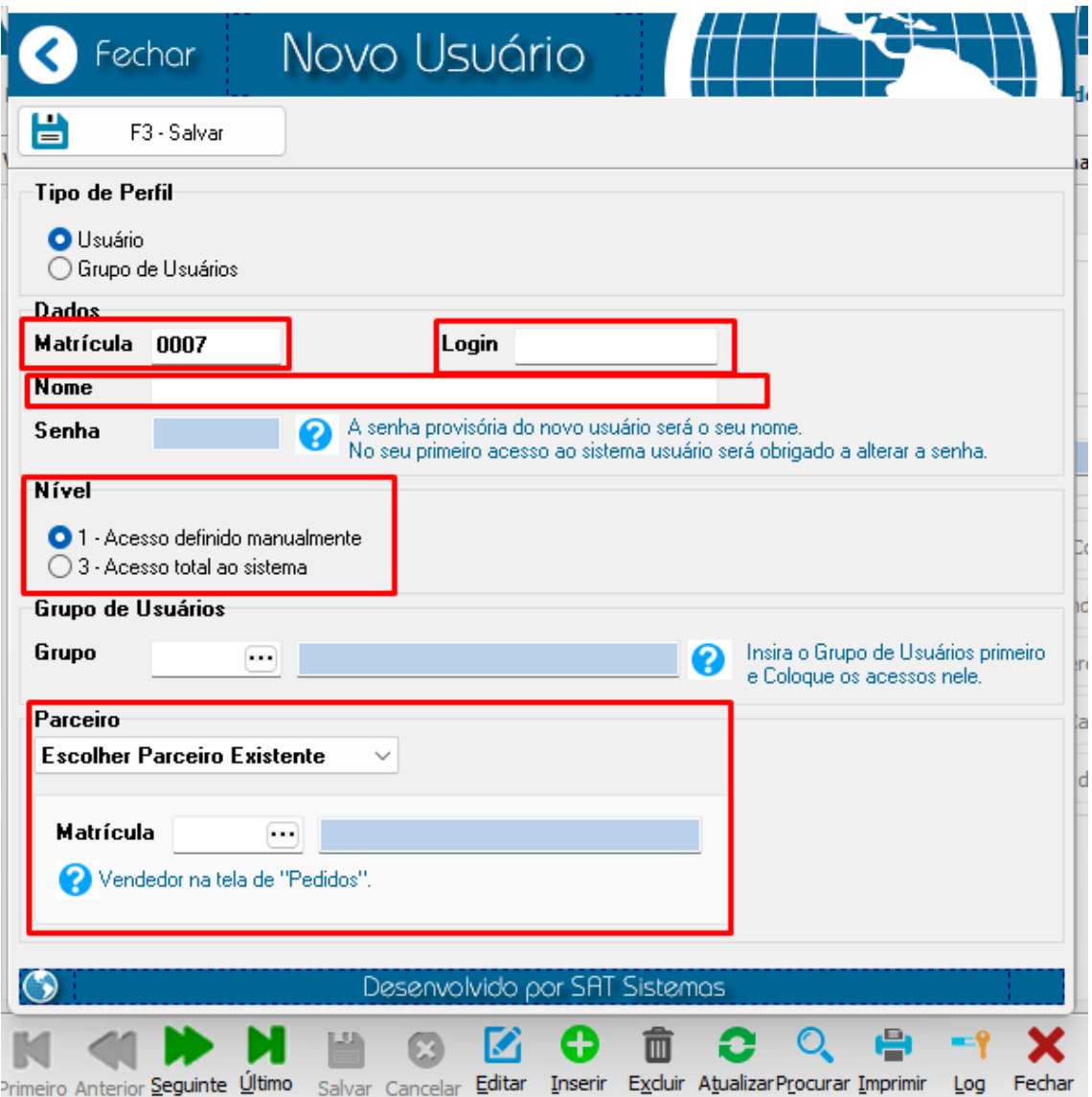

Após preencher todos os campos, clique em **Salvar** e depois só fazer o login com o novo usuário. Ainda na tela de usuários, nela é possível definir também o nível de acesso do usuário, escolher se ele pertence a um grupo de acesso. O grupo de acesso serve para criar vários usuários com as mesmas definições.

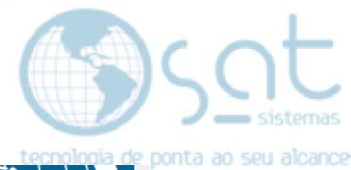

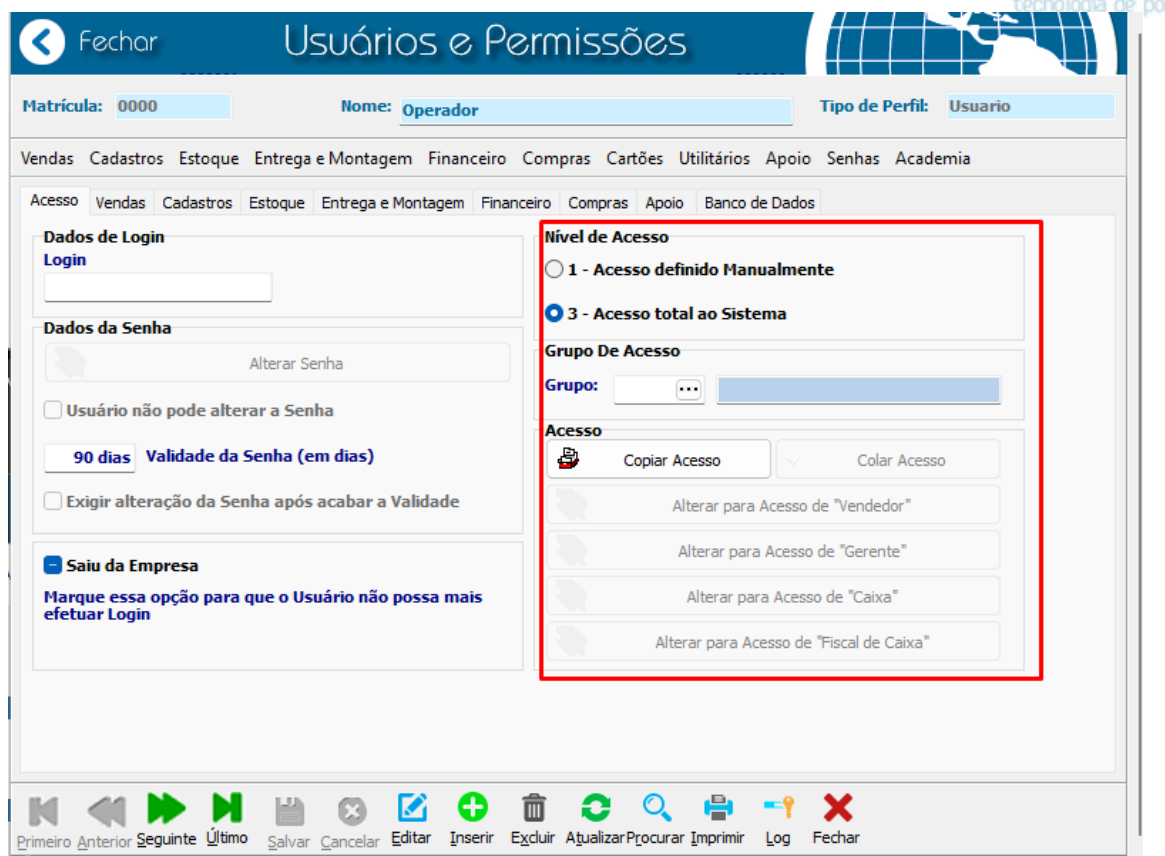

As outras abas servem para definir o que o usuário pode ter acesso no sistema, por exemplo a aba de **Pedido de Orçamento/ Venda**

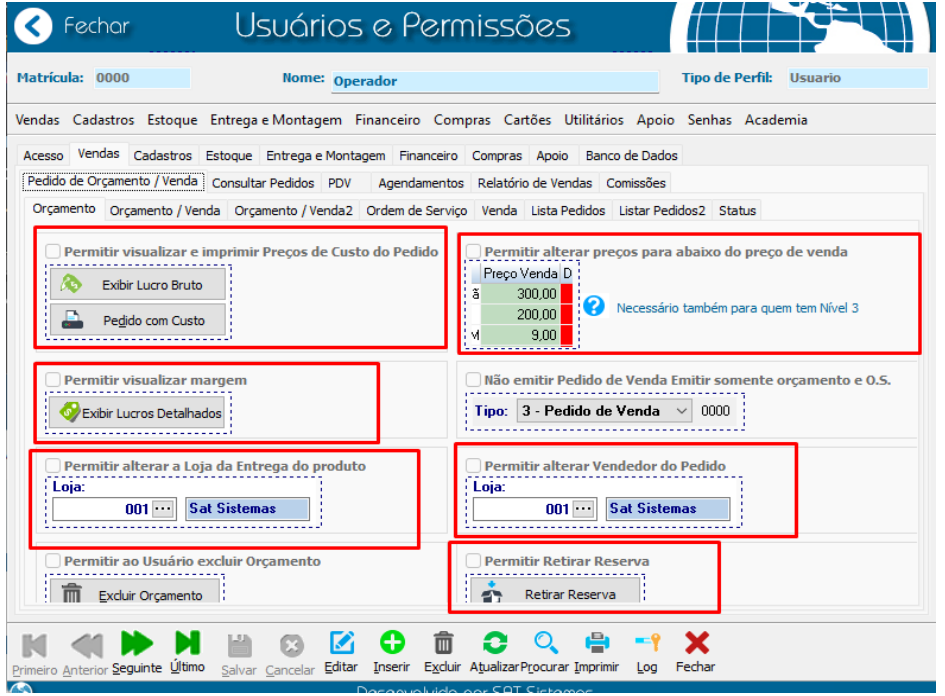

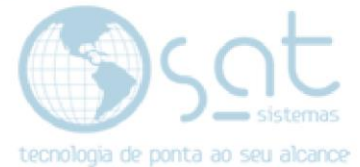

Em cada dessas abas tem essas **checkbox** que determinará o que cada usuário poderá ter acesso no sistema e o que não poderá ter acesso**, caso seja o nível 1 ele será definido manualmente** o que o usuário poderá fazer, se for o **nível 3 ele terá acesso total ao sistema** e não terá que configurar o que o usuário poderá fazer.

FIM